## Installing Weavelt Pro on Windows 10

Windows has added a number of security restrictions that may create issues when installing. See the trouble shooting section on the next page to help fix some of these issues.

### Uninstall Previous Versions

- **Uninstall the demo or previous versions WeaveIt Pro 7** or lower. Only the program will be uninstalled. You will not loose any of your files.
	- 1. Pick Settings on Windows menu.
	- 2. Pick Apps
	- 3. Pick Apps and Features
	- 4. Scroll down list of Apps to find any versions of Weavelt Pro
	- 5. Pick Uninstall on that version.
		- a. Sometimes the uninstall box is behind the settings screen. Look on the task bar to see a flashing icon. Click on that.
	- 6. Pick Yes to accept the uninstall on the message from Microsoft shown below.

That should complete the uninstall.

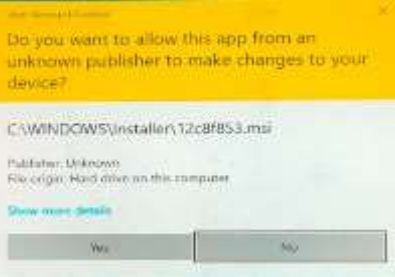

#### Download the install package from the WeaveIt site to your downloads folder.

- Pick [www.weaveit.com](http://www.weaveit.com/) and pick registered users to download the install package for WeaveIt Pro. The demos page will provide the link to install the demo.
- After logging to registered users, you can download the install package for the latest version of WeaveIt Pro.
- Download the package and **save download package in your downloads folder**. Do not run from the internet as there is a potential that it will fail with network issues or security issues.
- See Trouble Shooting on next page to deal with any download issues.

#### Install WeaveIt Pro Demo or the WeaveIt Pro App

- 1. Navigate to your downloads folders.
- 2. Double click on the setup file

**SetupWeaveItProDemo.msi** for the WeaveIt Pro Demo

**SetupWeaveItPro.msi** for WeaveIt Pro App

SetupWeaveItProDobby.msi for WeaveIt Pro with Dobby

This will start the setup installer.

Look in the Trouble Shooting section on next page for issue with running the setup app.

3. Next, you might see more messages from Microsoft about allowing the app to run.

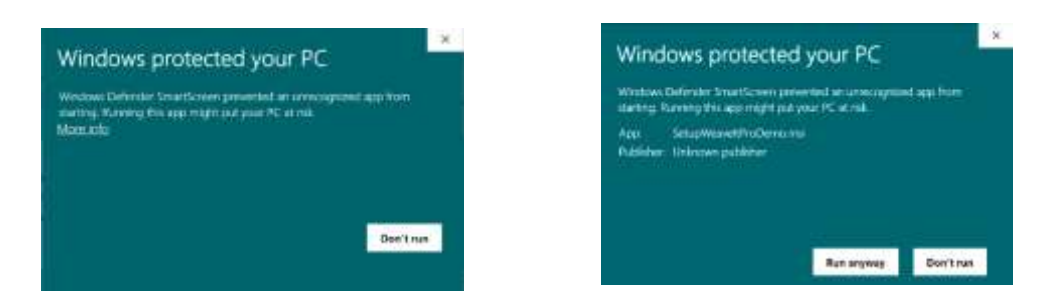

Pick More Info on the first message. The second button shows Run Anyway. Pick that button.

- 4. Next you may see the message above about allowing an unknow source to run. Pick YES again.
- 5. Once that has been done, the installer will start. Just take all the defaults and your will be installed quickly.

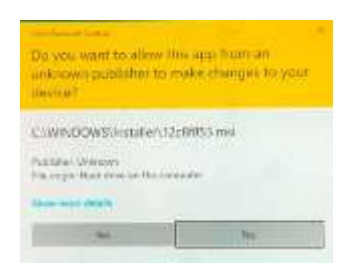

- **6.** You will find shortcuts to the app on your desktop and in the Windows Menu. **DONE**!!
- **7. Click on those to Start WeaveIt Pro.**

# Trouble Shooting

## Windows won't let you download. What to do?

Windows operating systems wants to protect you from unknown files and applications. You need to set it to allow third party applications.

- 1. Pick Windows Settings
- 2. Pick Apps
- 3. There is a drop down at top of page for allowing apps from other sources. Pick one of the first 3 choices that say **Anywhere**. When you download, the operating system will check this setting.

## Windows browser warns that the download will harm your computer. What to do?

Browser displays the following message when you attempt to download the WeaveIt install file.

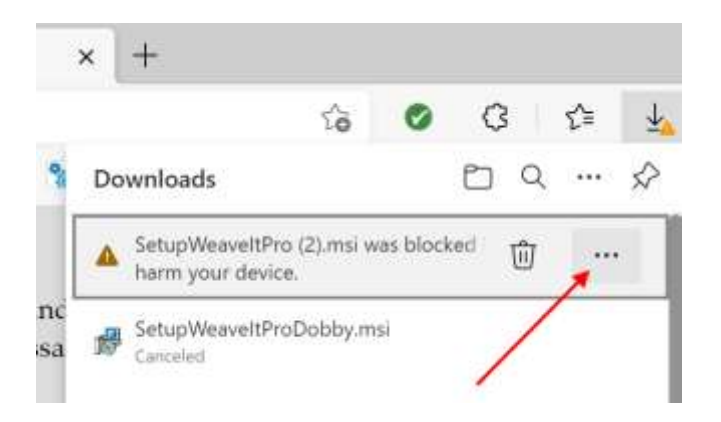

DO NOT PICK trash can**. Tap on the 3 dots to bring up the choices**. Browser then displays the following choices.

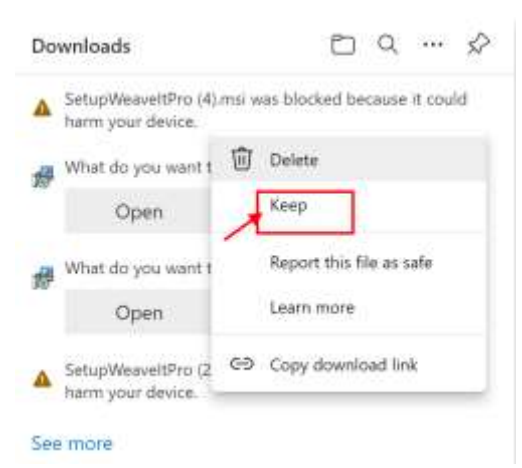

**Pick the Keep Choice**. [ The file has been reported to Microsoft as safe, but Microsoft ignores the choice. ]

## How to Turn Off Windows 10S Mode

If Windows still won't let you download, your computer may be running Windows 10S. This is a stripped-down version of Windows 10 that will only allow Windows store applications to be installed. The following link provides more information about Windows 10S

#### <https://www.hellotech.com/blog/what-is-windows-10-s-mode-and-how-to-turn-it-off>

Windows 10 S will not allow apps from anywhere to be installed. You must have normal Windows 10 on your computer. The followings steps will make this adjustment to the normal Windows 10 Home.

- 1. Go to Settings.
- 2. Then select Update & Security.
- 3. In the left sidebar, click Activation.
- 4. Then click "Go to the Store." ...
- 5. Press the "Get" button under the "Switch out of S Mode" section and wait for the process to complete.

## Windows will not run setup file in downloads folder

- 1. Pick Windows settings
- 2. Pick Windows security
- 3. Under Windows Security, pick App and Browser control
- 4. Under Check apps and files
- 5. Pick Warn. Then you can make your own choices. After installing you can turn this back off if you feel uncomfortable.